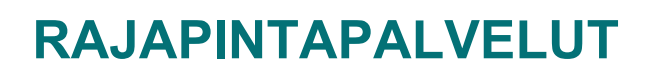

28.8.2015

## **RAJAPINNAN KÄYTTÄMINEN QGIS-OHJELMASSA**

Nämä ohjeet on toteutettu suomenkielisen **QGIS 2.8** -ohjelmiston mukaisesti, mutta niitä voidaan soveltaa myös muille ohjelma versioille.

Esimerkkinä **Maaperä**-paikkatietotuotteen rajapinta kytkeminen ArcMap-ohjelmaan (WMS). Tuotteen linkki: http://hakku.gtk.fi/fi/locations/search?location\_id=3

1. Jos organisaatiossasi on käytössä **proxy**-palvelin, aseta sen tiedot ohjelmalle valikosta **Asetukset Asetukset Verkko**.

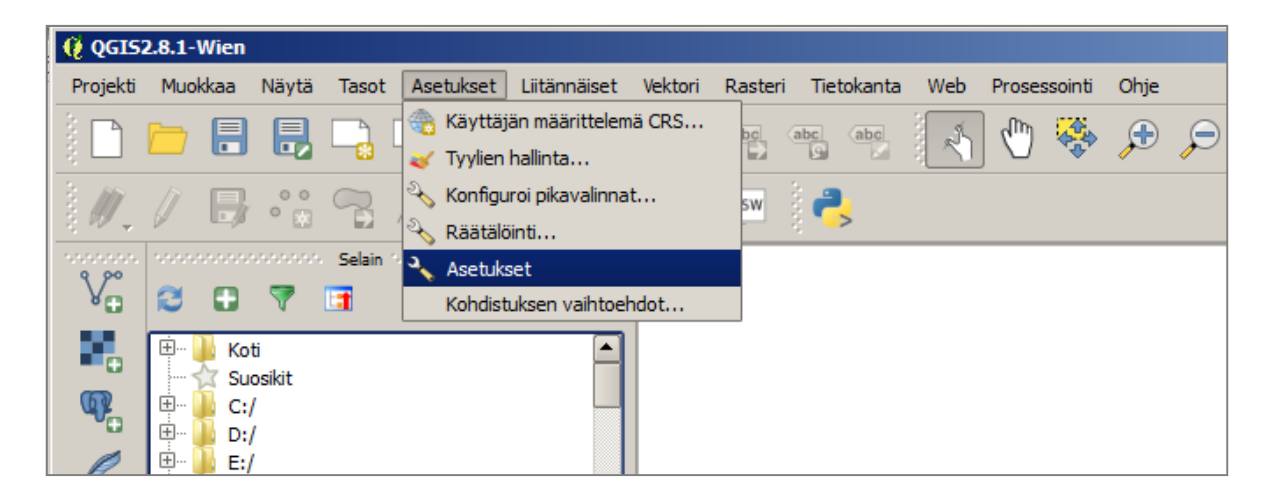

Ohjelmalle on suositeltavaa valita oletuskoordinaattijärjestelmä, jota käytetään kaikissa projekteissa.

2. Valitse kohdata **Asetukset**-valikosta (*Settings*) Asetukset (*Options*) ja CRS. Esimerkissä on valittuna ETRS-TM35FIN.

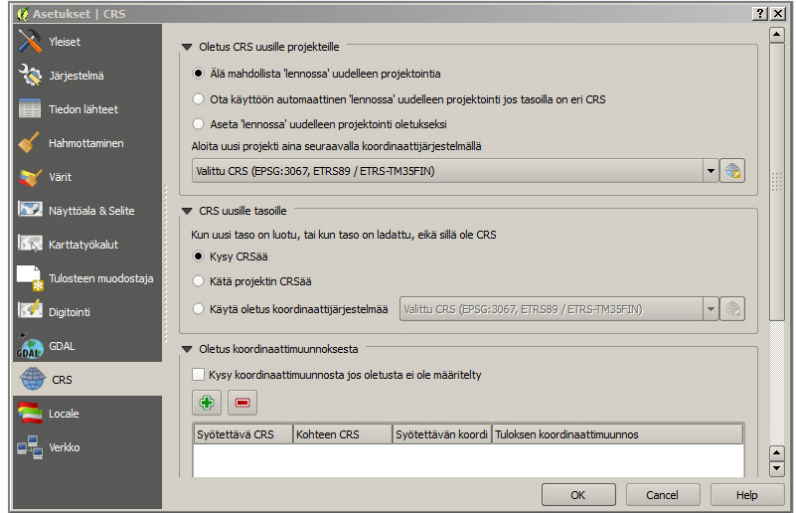

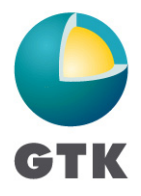

GEOLOGIAN TUTKIMUSKESKUS · GEOLOGISKA FORSKNINGSCENTRALEN · GEOLOGICAL SURVEY OF FINLAND

28.8.2015

3. Tarvittaessa haluttu koordinaattijärjestelmä löytyy helposti suodatinta (*Filter*) käyttäen.

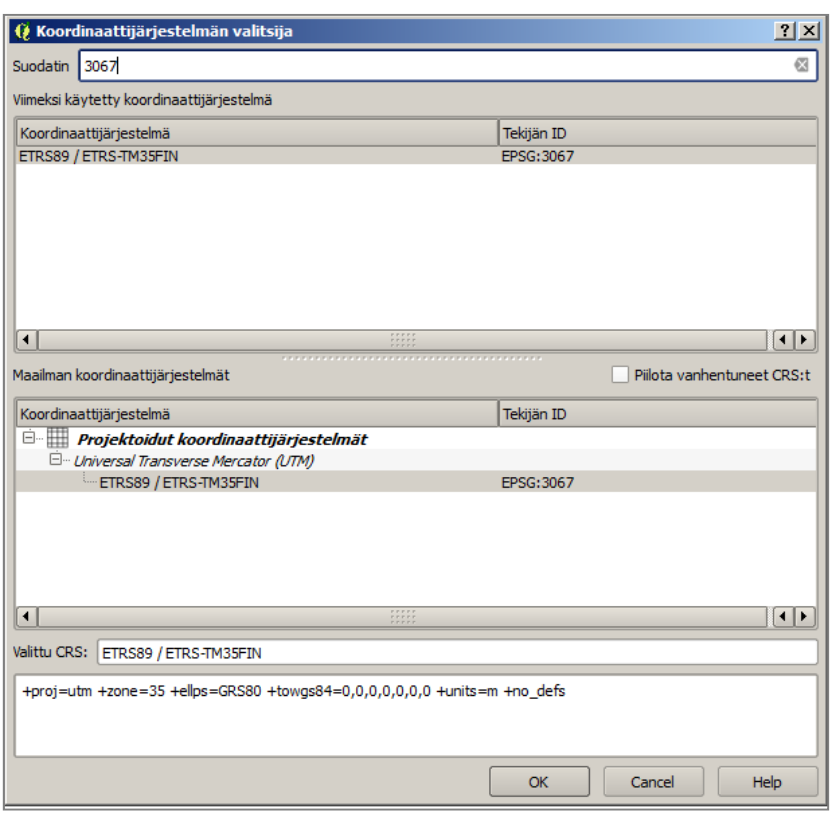

4. Hae **WMS**-tasot ohjelman **Tasot**-valikosta (*Layer*) **Lisää taso** (*Add Layer*) **Lisää WMS/WMTS taso**… (*Add WMS/WMTS Layer*…).

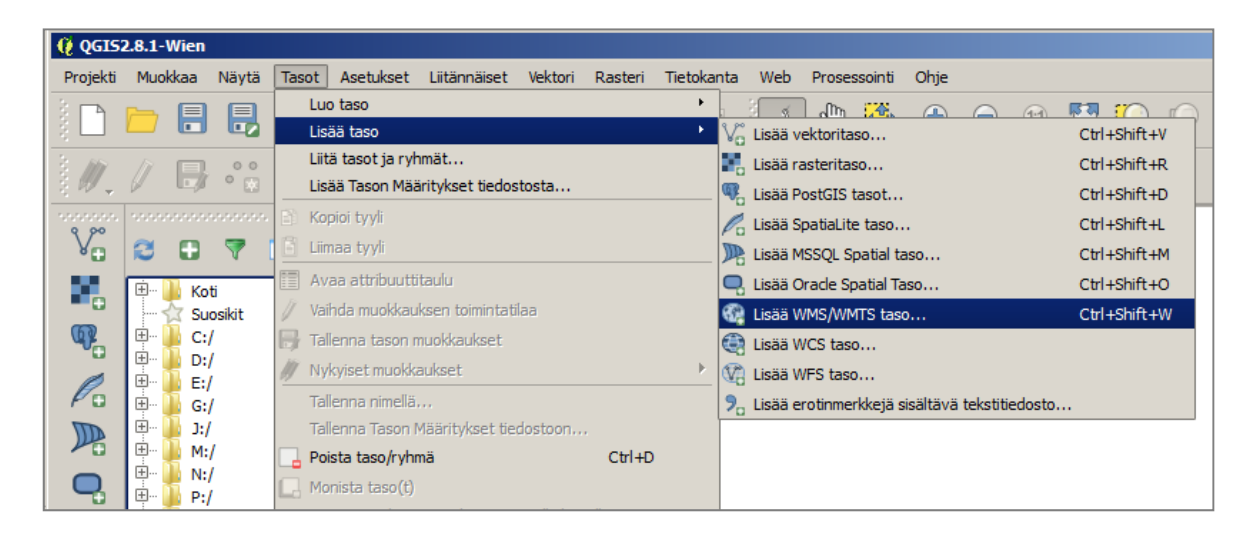

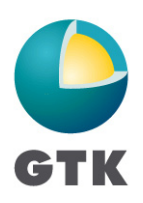

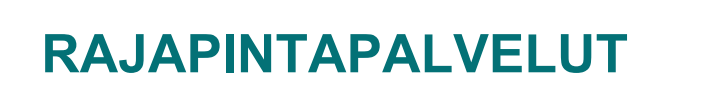

28.8.2015

5. Klikkaa avautuvasta **Lisää taso(t) WM(T)S palvelimesta** -ikkunasta **Uusi** -painiketta, jolloin avautuu **Luo uusi WMS-yhteys** -ikkuna.

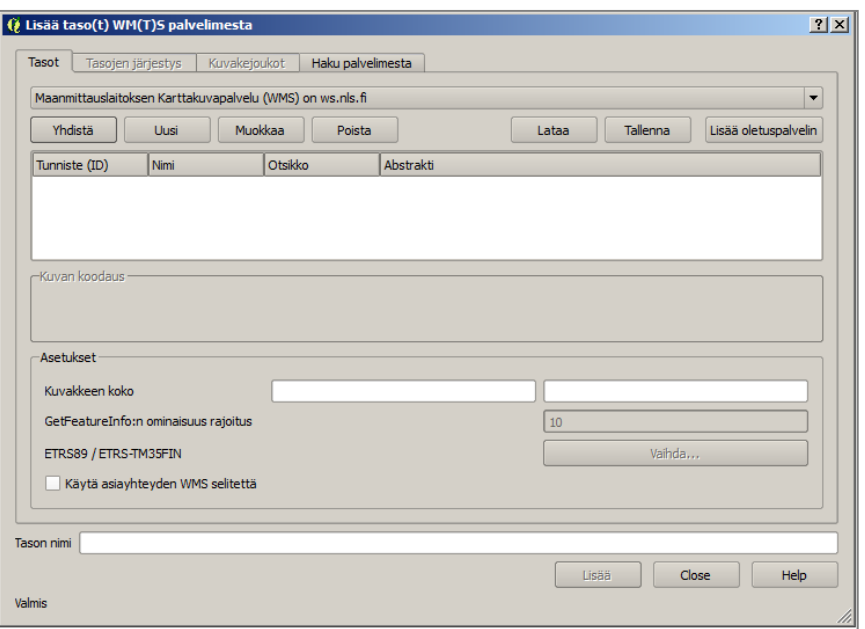

6. Anna **URL**-kenttään tarvitsemasi **WMS**-palvelun osoite (*URL*) ja **Nimi**-kentään (*Name*) haluamasi kuvaava nimi **WMS**-palvelulle. Vahvista valinnat OK-painikkeella. Rajapinnan verkko-osoite on muotoa

<http://gtkdata.gtk.fi/arcgis/services/Rajapinnat/GTK\_Tuotteennimi\_WMS/MapServer/ WmsServer?>

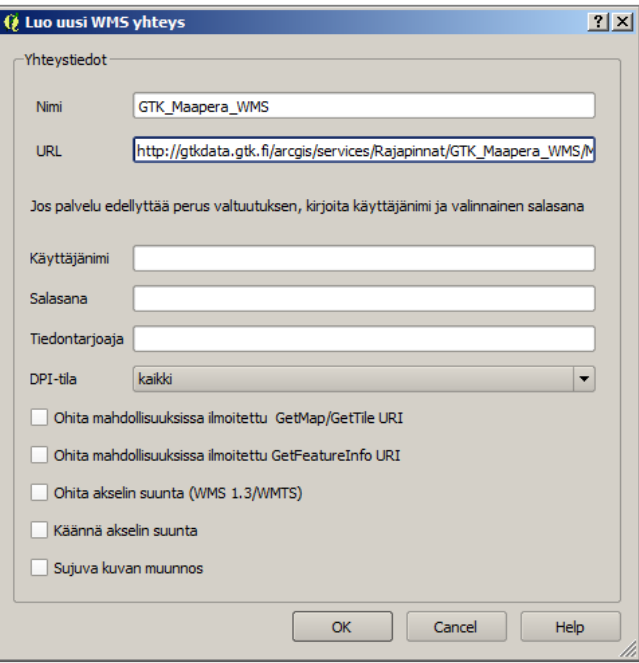

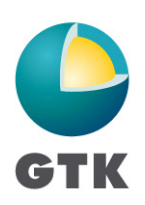

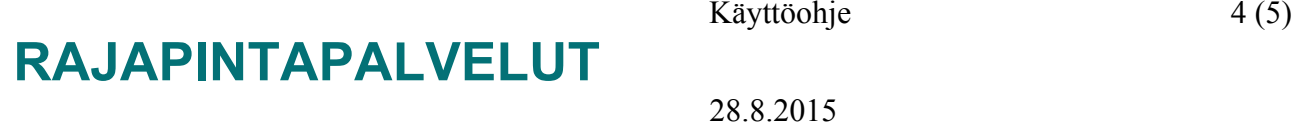

- 
- 7. Paina seuraavassa ikkunassa **Yhdistä**-painiketta (*Connect*), niin saat palvelun karttatasot näkyviin. Voit valita myös kuvan koodauksen, esim. PNG.
- 8. Valitse haluamasi karttataso ja paina **Lisää** ja **Close**-painikkeita, niin saat haluamasi karttatasot käyttöösi. Klikkaamalla karttatason nimeä oikealla hiiren näppäimellä ja valitsemalla Ominaisuudet, pääset muuttamaan esimerkiksi karttatason läpinäkyvyyttä.

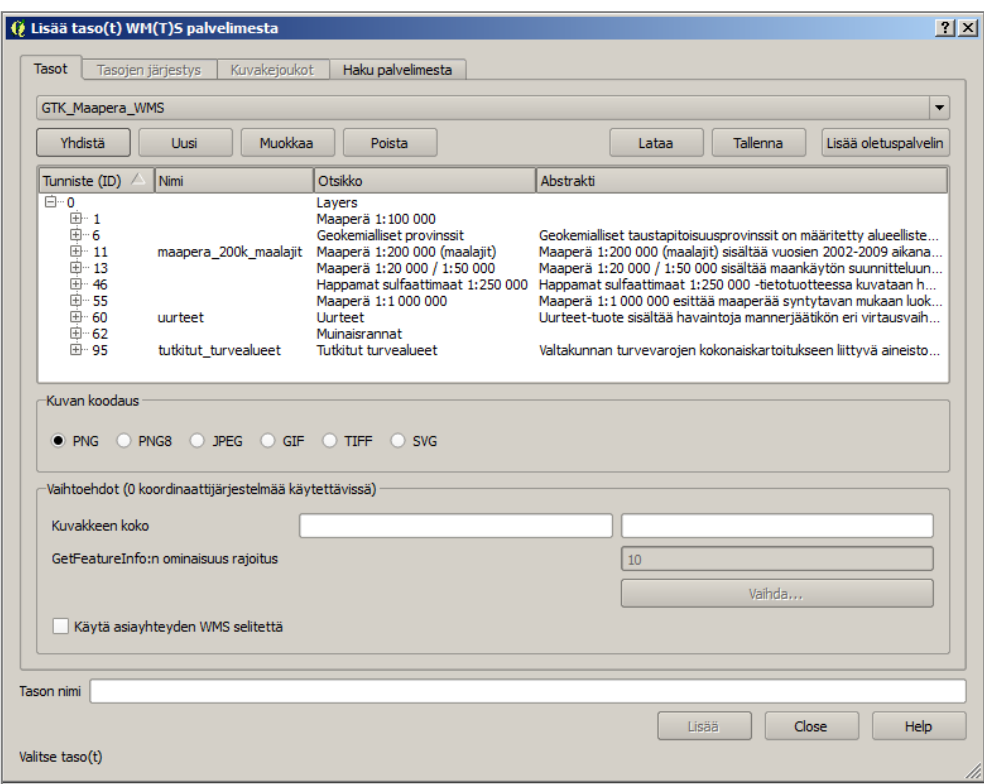

Varsinkin suurimittakaavaiset koko Suomen kattavat karttatuotteet, esimerkiksi maaperäkartta 1:20 000 (*pohjamaalajit*) kannattaa hakea karttanäkymään vasta sitten kun on siirtynyt omalle tutkimusalueelleen, koska suuri kartta-alue latautuu hyvin hitaasti.

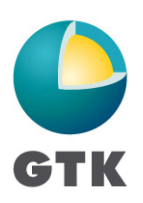

## **RAJAPINTAPALVELUT**

## Käyttöohje 5 (5)

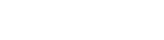

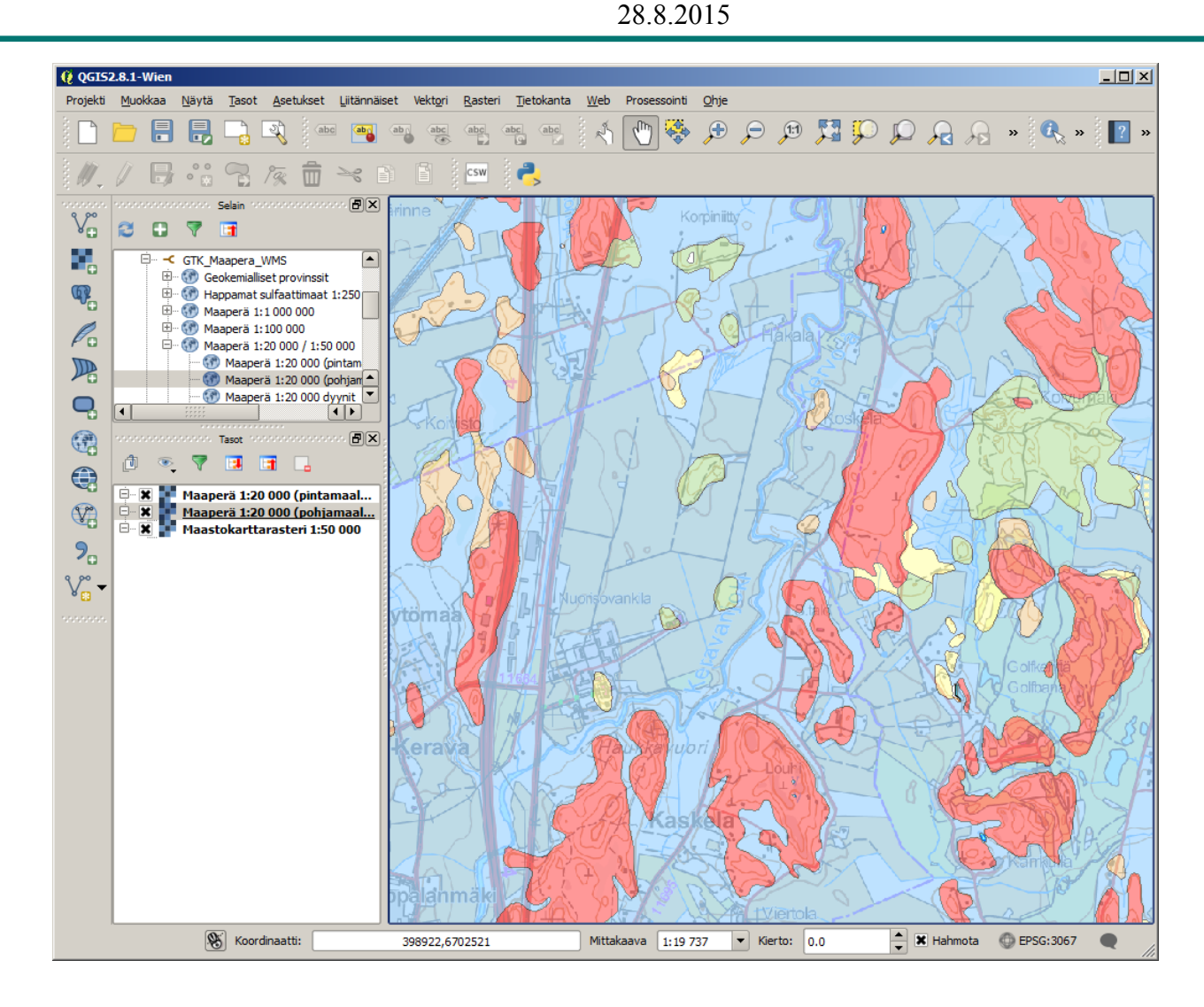

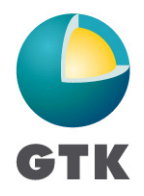